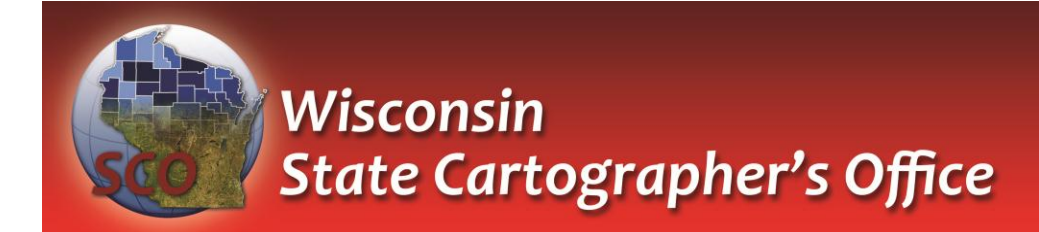

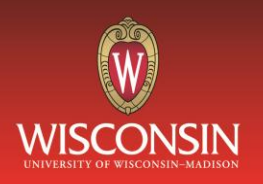

## **Quick and Easy Web Maps with Google Fusion Tables**

# SCO Technical Paper

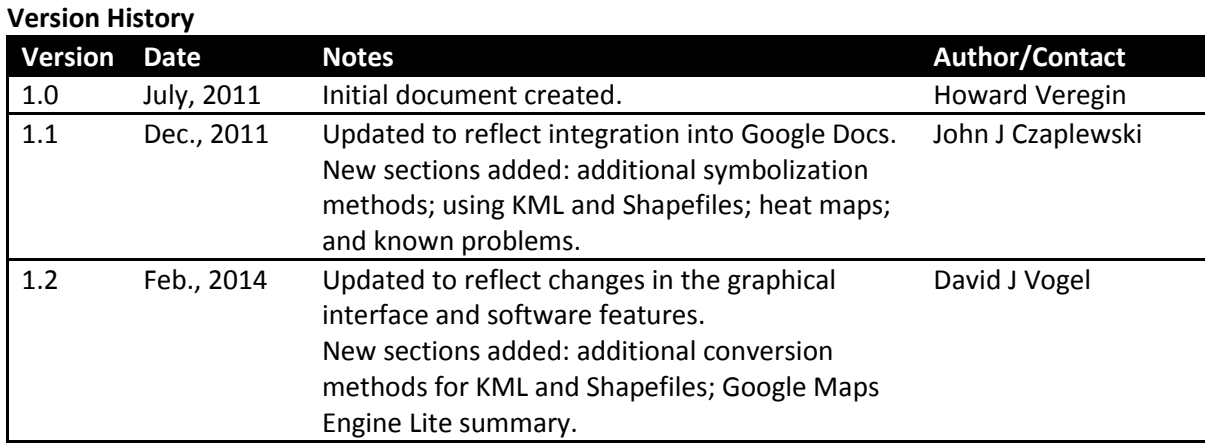

Copyright © 2014 The Board of Regents of the University of Wisconsin System

## **Introduction: What are Fusion Tables?**

One of the quickest and easiest ways to produce simple maps for your Web site is to use Google's Fusion Tables. Fusion Tables is an online data management application designed for collaboration, visualization and publication of data.

Fusion tables allow you to:

- $\checkmark$  Upload and manage map data
- $\checkmark$  Map points, lines or areas
- $\checkmark$  Create pushpin, intensity, and other types of maps
- $\checkmark$  Create other types of visualizations (charts)
- $\checkmark$  Embed your visualizations in a Web site
- $\checkmark$  Share and collaborate with others

Fusion Tables does not require knowledge of JavaScript or CSS to make online maps. Some knowledge of HTML is useful for styling info boxes and adding more complex features. Fusion Tables maps have limited options and functionality compared to custom mapping applications, but they are far easier to build. Here are some simple use cases for Fusion Tables maps:

- $\checkmark$  A biogeographer creates a map of wolf sitings in Wisconsin, publishes the map to a Web site, and then updates the map as new sitings are made.
- $\checkmark$  A community maps the locations of available commercial properties and posts the map online to promote business development.
- $\checkmark$  A journalist creates a series of election maps for senate districts in the state and embeds the map in an online article.
- $\checkmark$  A non-profit organization creates maps of bicycle accident locations to raise awareness of bicycle safety.

For a general background on Fusion Tables see the app's help page:

 $\checkmark$  <https://support.google.com/fusiontables>

Google provides several useful tutorials on Fusion Tables to help you import, map and publish your data. For a full listing see:

<https://support.google.com/fusiontables/answer/184641>

Some particularly useful tutorials are:

- Fusion Tables map basics [\(https://support.google.com/fusiontables/answer/2527132\)](https://support.google.com/fusiontables/answer/2527132)
- $\checkmark$  Mapping your own data [\(https://support.google.com/fusiontables/answer/181717\)](https://support.google.com/fusiontables/answer/181717)
- $\checkmark$  Publishing and sharing maps [\(https://support.google.com/fusiontables/answer/2562055\)](https://support.google.com/fusiontables/answer/2562055)

Enhancements to Fusion Tables are quite frequent, since Google classifies it as an "experimental app." New features are summarized here:

- <https://support.google.com/fusiontables/answer/1656859>and
- <https://support.google.com/fusiontables/answer/184641>

Recent enhancements include:

- $\checkmark$  Collaborative data gathering
- $\checkmark$  Importing data from mobile devices
- $\checkmark$  Importing data from Web forms
- $\checkmark$  Making intensity maps and heatmaps
- $\checkmark$  Adding charts and street view images to maps
- $\checkmark$  Adding your own maps and GPS data
- $\checkmark$  Modifying default map symbols

There is also a Fusion Tables API to query, manage and update Fusion Tables data. See <https://developers.google.com/fusiontables/> for more detail.

### **Objectives of this Technical Paper**

This tutorial does not cover all of the enhancements and features of Fusion Tables. Rather it provides an overview of the base functionality of Fusion Tables for making simple Web maps. This tutorial shows you the basic steps for:

- $\checkmark$  Making a simple pushpin map from a spreadsheet
- $\checkmark$  Customizing icons
- $\checkmark$  Publishing this map to a Web site
- $\checkmark$  Uploading KML and Shapefiles

#### **Getting Started: Creating a Simple Pushpin Map**

To create a simple pushpin map you will need a source of point data, and for this tutorial we will start with a Microsoft Excel spreadsheet of Wisconsin populated places from GNIS (Geographic Names Information System). GNIS is the official repository of place names in the United States. The data was obtained from the *download* link at<http://geonames.usgs.gov/domestic/index.html> and saved to an Excel file. The data was then filtered to include only features with a class equal to "Populated Place." The data includes a place name, county name, latitude and longitude, and several other attributes. Populated places in GNIS include incorporated places (cities and villages) as well as unincorporated places. There are 2583 records in the GNIS dataset for Wisconsin (at time of download, August 2013).

The sample dataset (WI\_gnis\_ppls\_V1.2.xlsx) is available for download at [http://www.sco.wisc.edu/images/stories/download/fusion\\_tables\\_sample\\_data](http://www.sco.wisc.edu/images/stories/download/fusion_tables_sample_data)

|                | A  | $\overline{R}$                              |                    | D          |           |              | $\mathbf{G}$     | ж       |          |          |                                |      | M.                 | N.           | $\alpha$    |
|----------------|----|---------------------------------------------|--------------------|------------|-----------|--------------|------------------|---------|----------|----------|--------------------------------|------|--------------------|--------------|-------------|
| 1              | id | name place                                  | fclass             | name state | num state | name cnty    | num cnty         | lat dms | long dms | latitude | longitude                      | elev | name map           | date created | date edited |
|                |    | 81 Abbotsford                               | Populated Place WI |            | 55        | Clark        | 019              | 445647N | 0901857W |          | 44.94635600000 -90.31596900000 |      | 429 Abbatsford     | 8/29/1980    | 3/20/2008   |
|                |    | 83 Abells Corners                           | Populated Place WI |            | 55        | Walworth     | 527              | 424334N | 0883233W |          | 42.72612510000 -88.54260040000 |      | 268 Elkhorn        | 8/29/1980    |             |
| $\overline{A}$ |    | 86 Abrams                                   | Populated Place WI |            | 55        | Oconto       | 083              | 444645N | 0880335W |          | 44.77915930000 -88.05982610000 |      | 207 Abrams         | 8/29/1980    |             |
|                |    | 92 Ackerville                               | Populated Place WI |            | 55        | Washington   | 731              | 431836N | 0881529W |          | 43.31000290000 -88.25815020000 |      | 320 Hartford East  | 8/29/1980    |             |
|                |    | 97 Ada                                      | Populated Place WI |            | 55        | Sheboygan    | 117              | 435237N | 0875344W |          | 43.87693820000 -87.89564690000 |      | 272 School Hill    | 8/29/1980    |             |
|                |    | 98 Adams                                    | Populated Place WI |            | 55        | Walworth     | 127              | 424802N | 0883158W |          | 42.80056840000 -88.53287780000 |      | 276 Little Prairie | 8/29/1980    |             |
|                |    | 99 Adams                                    | Populated Place WI |            | 55        | <b>Adams</b> | $\overline{001}$ | 435722N | 0894905W |          | 43.95608200000 -89.81818180000 |      | 293 Adams          | 8/29/1980    | 3/20/2008   |
|                |    | 100 Adams Beach                             | Populated Place WI |            | ss.       | Shawano      | 115              | 444110N | 0884005W |          | 44.68609300000 -88.66815710000 |      | 246 Embarrass      | 8/29/1980    |             |
| 10             |    | 109 Addison                                 | Populated Place WI |            | 55        | Washington   | 131              | 432522N | 0882228W |          | 43.42277610000 -88.37454230000 |      | 320 Allenton       | 8/29/1980    |             |
| 11             |    | 113 Adell                                   | Populated Place WI |            | 55        | Sheboygan    | 117              | 433709N | 0875707W |          | 43.61916330000 -87.95203640000 |      | 276 Random Lake    | 8/29/1980    | 3/20/2008   |
|                |    | 115 Adella Beach                            | Populated Place WI |            | 55        | Winnebago    | 539              | 440832N | 0882742W |          | 44.14220800000 -88.46177670000 |      | 229 Neenah         | 8/29/1980    |             |
| 13             |    | 121 Advance                                 | Populated Place WI |            | ss.       | Shawano      | 115              | 444716N | 0881956W |          | 44.78777050000 -88.33232420000 |      | 261 Krakow         | 8/29/1980    |             |
| 14             |    | 126 Afton                                   | Populated Place WI |            | 55        | Rock         | 105              | 423614N | 0890416W |          | 42.60390090000 -89.07122250000 |      | 232 Beloit         | 8/29/1980    |             |
| 15             |    | 142 Alaska                                  | Populated Place WI |            | 55        | Kewaunee     | 061              | 443226N | 0873004W |          | 44.54055470000 -87.50119770000 |      | 220 Casco          | 8/29/1980    |             |
| 16             |    | 143 Alban                                   | Populated Place WI |            | 55        | Portage      | 097              | 443740N | 0891705W |          | 44.62775130000 -89.28483620000 |      | 348 Rosholt        | 8/29/1980    |             |
| 17             |    | 144 Albany                                  | Populated Place WI |            | 55        | Green        | 045              | 424228N | 0892613W |          | 42.70778460000 -89.43706290000 |      | 247 Albany         | 8/29/1980    | 3/20/2008   |
| 18             |    | 147 Albertville                             | Populated Place WI |            | 55        | Chippewa     | 017              | 445736N | 0913602W |          | 44.95996080000 -91.60044330000 |      | 307 Albertville    | 8/29/1980    |             |
| 19             |    | 148 Albion                                  | Populated Place WI |            | 55        | Dane         | 025              | 425246N | 0890411W |          | 42.87944880000 -89.06983460000 |      | 256 Rockdale       | 8/29/1980    |             |
| 20             |    | 164 Alderley                                | Populated Place WI |            | 55        | Dodge        | $^{627}$         | 431303N | 0882659W |          | 43.21750400000 -88.44982050000 |      | 290 Stonebank      | 8/29/1980    |             |
|                |    | 177 Algoma                                  | Populated Place WI |            | 55        | Kewaunee     | 061              | 443632N | 0872557W |          | 44.60888840000 -87.43258910000 |      | 178 Algoma         | 8/29/1980    | 3/20/2008   |
| 22             |    | 185 Allen                                   | Populated Place WI |            | 55        | Eau Claire   | 035              | 443941N | 0912201W |          | 44.66135050000 -91.36682440000 |      | 297 Brackett       | 8/29/1980    |             |
| 21             |    | 198 Allens Grove                            | Populated Place WI |            | 55        | Walworth     | 127              | 423449N | 0884545W |          | 42.58029260000 -88.76260520000 |      | 284 Clinton        | 8/29/1980    |             |
| 24             |    | 199 Allenton                                | Populated Place WI |            | 55        | Washington   | 131              | 432514N | 0882027W |          | 43.42055430000 -88.34093050000 |      | 291 Allenton       | 8/29/1980    |             |
| 25             |    | 200 Allenville                              | Populated Place WI |            | 55        | Winnebago    | 139              | 440759N | 0883708W |          | 44.13303900000 -88.61899980000 |      | 249 Oshkosh NE     | 8/29/1980    |             |
| 26             |    | 208 Allouez                                 | Populated Place WI |            | 55        | Brown        | 009              | 442839N | 0880058W |          | 44.47749230000 -88.01621440000 |      | 182 De Pere        | 8/29/1980    | 3/20/2008   |
| 27             |    | 209 Allouez                                 | Populated Place WI |            | 55        | Douglas      | 031              | 464119N | 0920129W |          | 46.68855090000 -92.02463450000 |      | 197 Superior       | 8/29/1980    |             |
| 28             |    | 213 Alma                                    | Populated Place WI |            | 55        | Buffalo      | 011              | 441912N | 0915454W |          | 44.31996540000 -91.91488390000 |      | 207 Alma           | 8/29/1980    | 3/20/2008   |
|                |    | 215 Alma Center<br>4. b. b). Campel: Outmet | Populated Place WI |            | 55        | Jackson      | 533              | 442614N | 0905441W |          | 44.43718390000 -90.91125800000 |      | 299 Alma Center    | 8/29/1980    | 3/20/2008   |

*Excel spreadsheet of GNIS populated places in Wisconsin*

Fusion Tables accepts data in various formats, including Microsoft Excel files, OpenDocument Spreadsheets, delimited text files (such as .csv files), and KML files. For more information on supported file types see [https://support.google.com/fusiontables/bin/answer.py?hl=en&answer=171181.](https://support.google.com/fusiontables/bin/answer.py?hl=en&answer=171181) There are size limits on most files and an overall quota of 250 MB per user.

To produce a map, Fusion Tables requires a field (or fields) that refers to the location of each feature. In the GNIS example, the latitude and longitude fields will be used. These fields are already in decimal degree format. If you have lat-long values that are not in decimal degree format, you will need to convert these to decimal degree format before importing into Fusion Tables.

Fusion Tables can also use an address field to locate data, and records will be automatically geocoded as the map is created. Likewise, Fusion Tables will recognize other location fields such as county names.

Fusion Tables is integrated into Google Drive (where Google docs are stored). Before importing the Excel file, you will have to use your Google account to login to Google Drive at [https://drive.google.com.](https://drive.google.com/) (You will need to create a Google account if you do not have one.)

Once logged in to Google Drive, click the *Create* button in the upper left portion of the window, and choose *Fusion Table (experimental)* from the drop down menu (see figure below). If you haven't used Fusion Tables before, click on "*Connect more apps*" at the bottom of the menu. Once the "*Connect apps to Drive*" window pops up, search for Fusion Tables and select *Connect.*

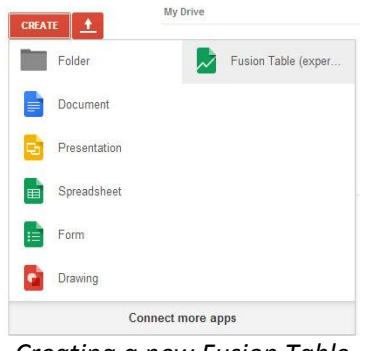

*Creating a new Fusion Table*

This will open a new tab in your browser, and you will be presented with the following window:

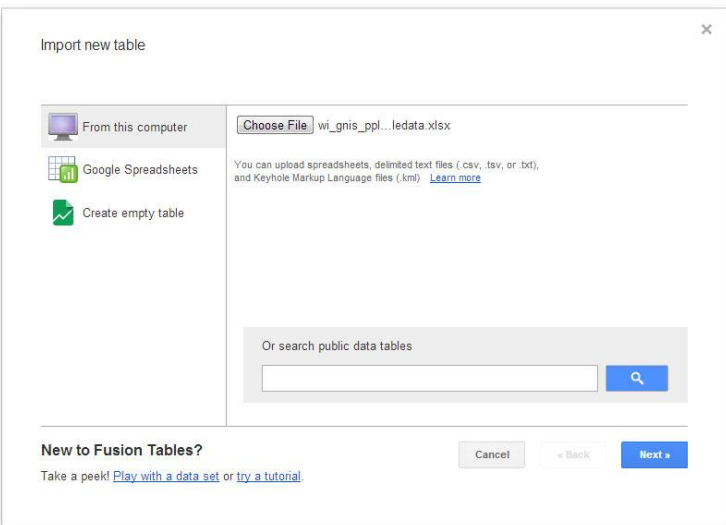

*Importing a new table in Fusion Tables*

Navigate to your file using the *Choose File* button. Once your file has been selected click the *Next*  button. Optionally, you can specify the row in which the column names are located (see figure below).

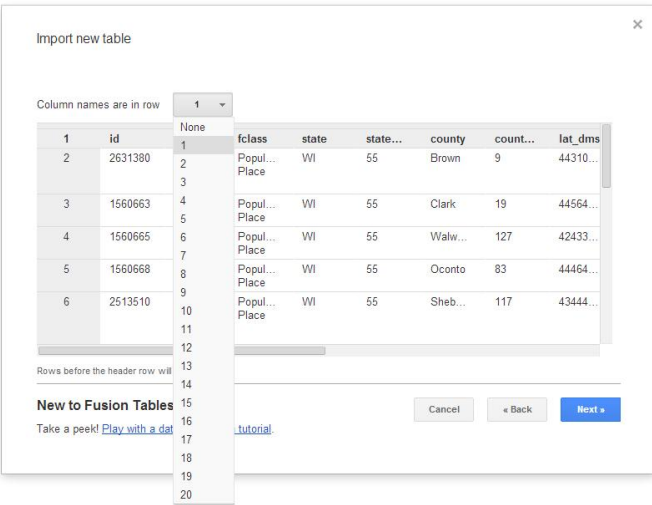

*Configuring the import*

Clicking *Next* again takes you to a form that lets you add some simple metadata. Hitting the *Finish* button begins the file import operation.

Once the file has been imported, choose *Edit > Change columns*. In the GNIS example, the *latitude* and *longitude* columns have been autodetected by Fusion Tables as a two-column *Location* field. (Note that *longitude* continues to be defined as a *Number*, but that it is paired with latitude which is defined as a *Location* field.)

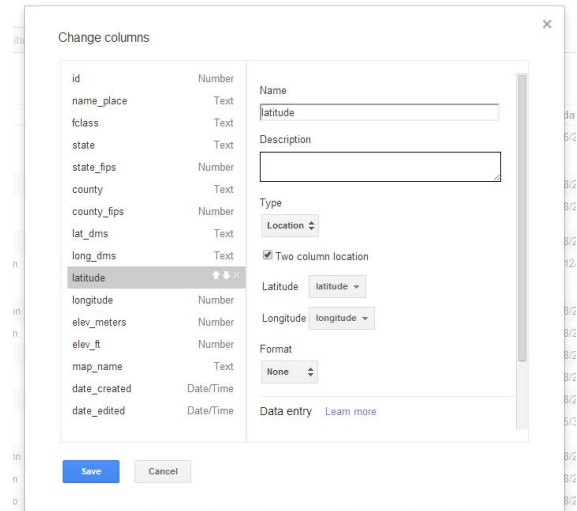

*Viewing and configuring columns in Fusion Tables*

Since Fusion Tables autodetected the location fields correctly, there is no need to modify any field definitions. But if needed, you could add or change the location fields. If you do not have latitude or longitude, you could use address data. Fusion Tables will geocode the data when the map is first made. There are other attributes that can be adjusted from this box by using the *Type* and *Format* drop down menu. This will ensure your data is properly visualized once a map is made. You can rename the columns in the *Name* box from this menu as well.

Now you're ready to make a map. To do so, choose the *Map of latitude* tab for your imported datset. In our example, the resulting map window is shown below.

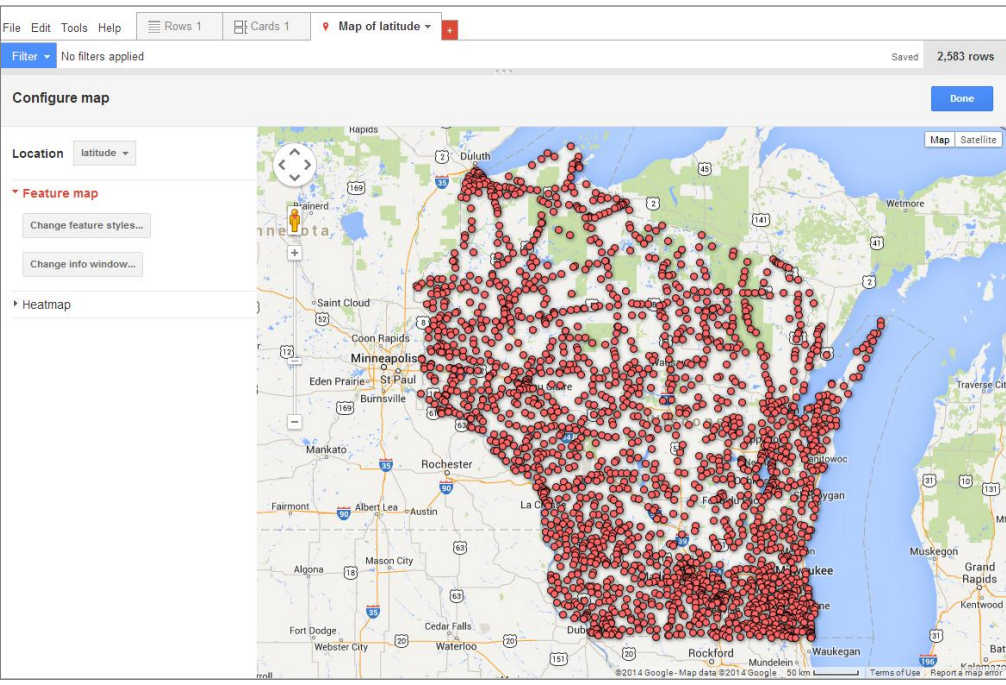

*A simple pushpin map of GNIS populated places in Wisconsin*

### **Next Steps: Customizing the Map**

Your map can be customized in a few ways. For example,click on the *Map of Latitude > Change info window…* button and click the check boxes to select or deselect attributes for display.

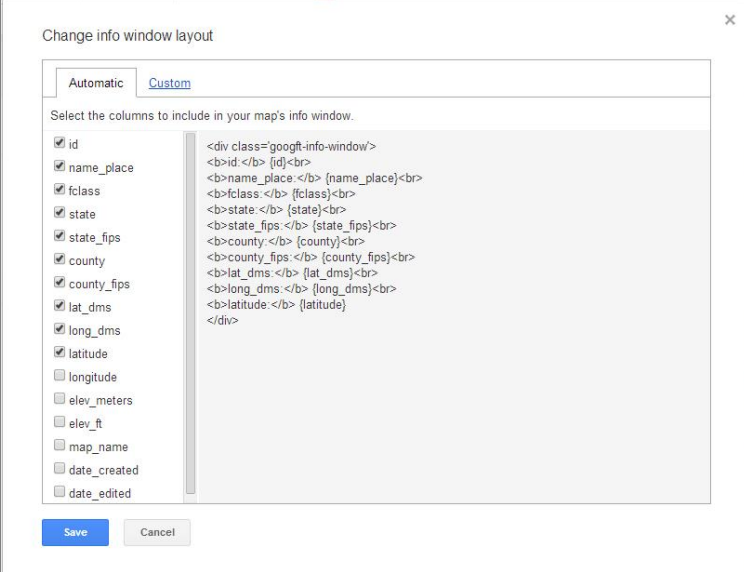

*Configuring the information window for the map*

Clicking on the *Custom* tab will allow you to modify the HTML code to change labels, text styles, colors, and so on.

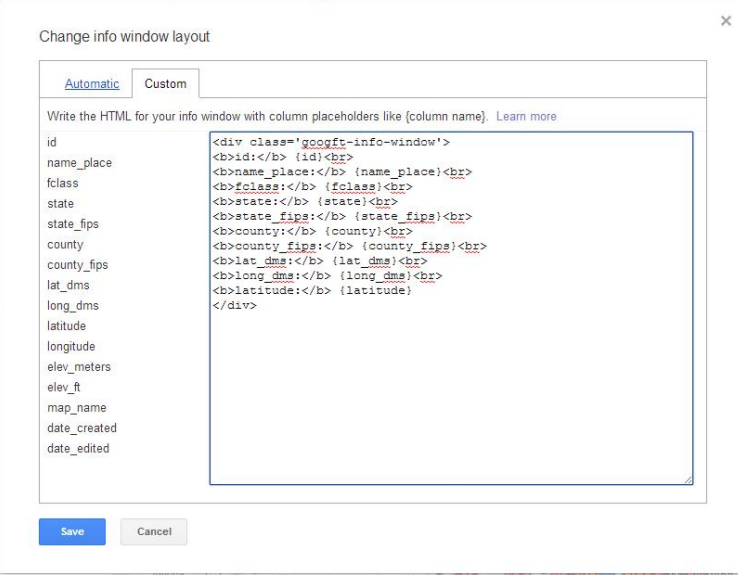

*Customizing the information window*

The information window below has been customized to show only selected columns of data.

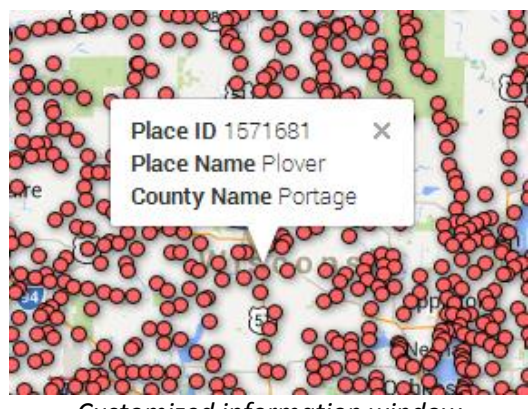

*Customized information window*

The pushpin symbol can also be changed. To do this click on *Map of Latitude > Change feature styles..*.

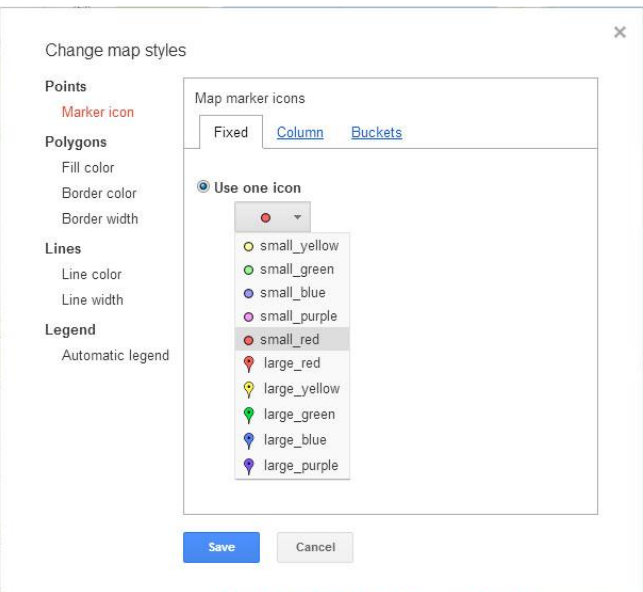

*Customizing the pushpin symbol*

In addition to these simple pushpin and dot icons, Fusion Tables supports other basic Google icons that can be found at [https://www.google.com/fusiontables/DataSource?dsrcid=308519.](https://www.google.com/fusiontables/DataSource?dsrcid=308519) You can click on the above link and zoom into the icon cluster to see what these icons look like.

To insert these icons into your map you will need to insert a new column into your imported table by selecting *Edit > Add column*. To keep things simple, give this new column a Column Name of *Icons* and accept the defaults for Type and Format (see below).

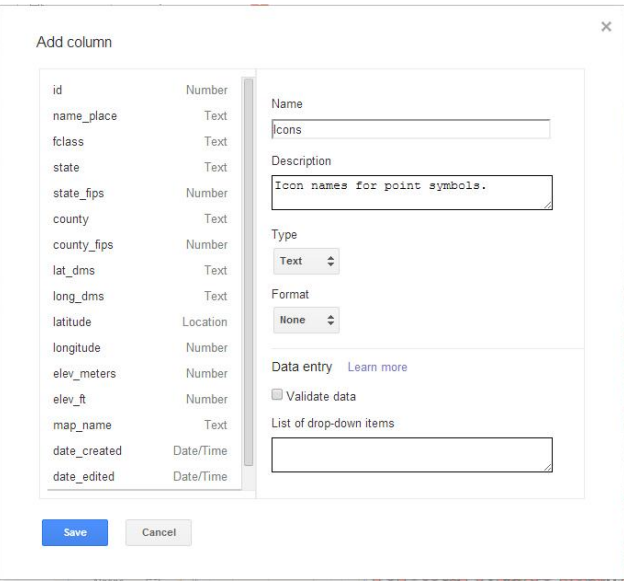

*Adding a new column*

Now, switch to the *Rows 1* tab to view the tabular data you imported. Find the row in the table that you want to modify. For example, if you want to use a custom icon for Madison, find that row in the table. Note that to locate a specific row without having to scroll through your entire list, you can select the drop down menu from the *name\_place* column heading and click *Find…*

Now double-click the cell you want to modify. This will be the cell corresponding to the *Madison* row and the *Icons* column. Enter *capital\_big\_highlight* in the *Icons* field in the dialog box. If the *Icons* field is left blank for a row, the symbol will default to the small red dot. Therefore, if a variety of icons are desired the *Icons* field needs to be filled out for every row.

Once an icon scheme is chosen, return to the map view. Click on the *Change feature styles..*. button, click on the *Column* tab, click *Use icon specified in a column*, and select *Icons* as the column to use. When you save this, the point symbol for Madison will change.

This method works best when working with small datasets. If you wish to apply custom icons to larger datasets it is best to add a column and specify the names of icons for each row before importing your spreadsheet into Fusion Tables. Fusion Tables has also added the ability to merge tables to apply map symbols. In other words, you can create a look-up table with the map symbols defined for each category on your data, then merge this table with your data using a named icon column as in the above example. More details are provided on the Fusion Tables site at

[https://support.google.com/fusiontables/answer/2476954.](https://support.google.com/fusiontables/answer/2476954)

#### **Sharing and Publishing the Map**

To share the map, click the *Share* button in the upper right of your map window. You can invite people to view or edit the map, and also specify the visibility. If the map is going to be shared on the Web or embedded in a Web site, it needs to be available with no sign-in required.

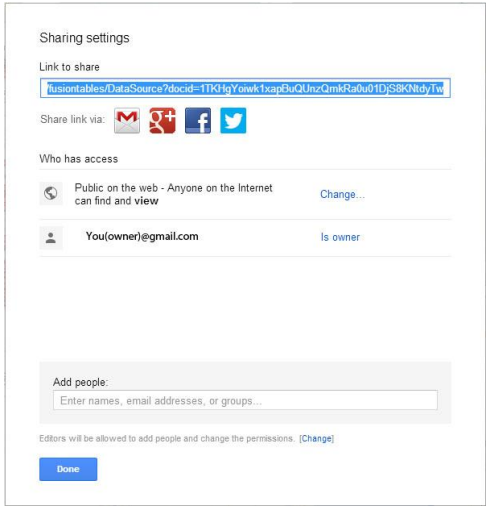

*Specifying sharing options*

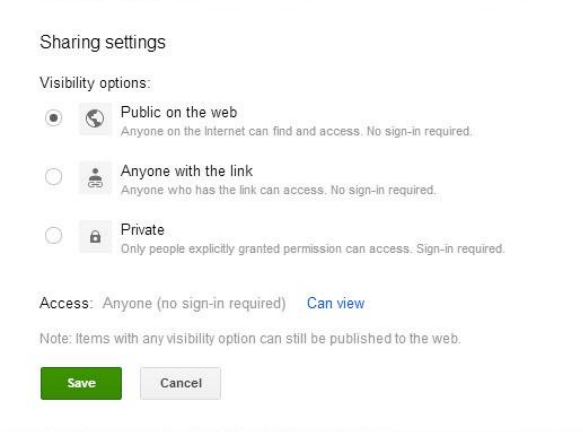

*Specifying sharing options*

Now that the sharing options have been specified, the map can be embedded in a website. To make sure the default view of the map is correct, you should set the map center and zoom level. The easiest way to do this is to zoom and center your maps as desired, then get an embeddable link by selecting *Tools > Publish*. Copy the HTML code from the small window that opens above the map. The code will look similar to the following:

*<iframe width="500px" height="300px" scrolling="no" src="http://www.google.com/fusiontables/embedviz?viz=MAP&q=select+col0%2C+col1 %2C+col2%2C+col3%2C+col4%2C+col5%2C+col6%2C+col7%2C+col8%2C+col9%2C+col10 %2C+col11%2C+col12%2C+col13%2C+col14+from+1164973+&h=false&lat=44.71983445 &lng=-89.89321955&z=7&t=1&l=col9"></iframe>*

Parameters highlighted in yellow are ones that you may want to modify when embedding the map in a Web site. The *width* and *height* parameters define the size of the map. The *lat* and *lng* parameters

define the center point of the map when it is first displayed, and the *z* parameter gives the zoom level. For this example, we will simply embed the HTML code into a standard Web page.

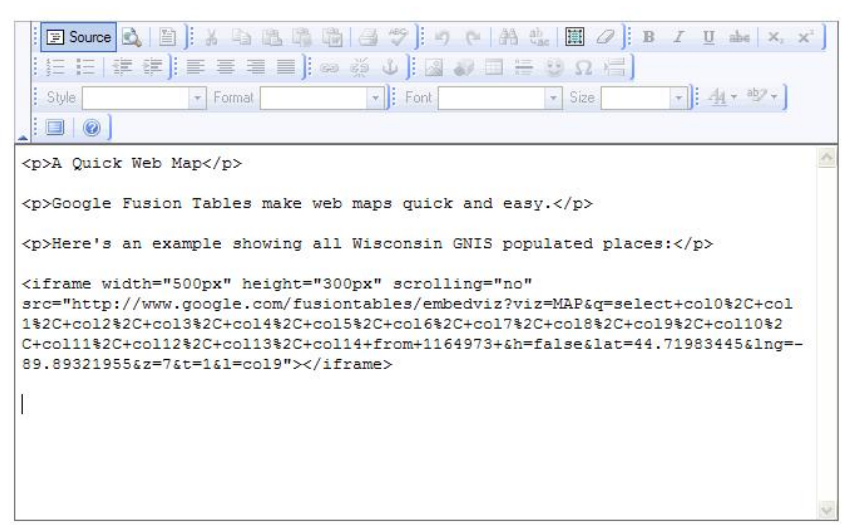

*Embedding the map using an HTML editor*

The resulting page might look something like this:

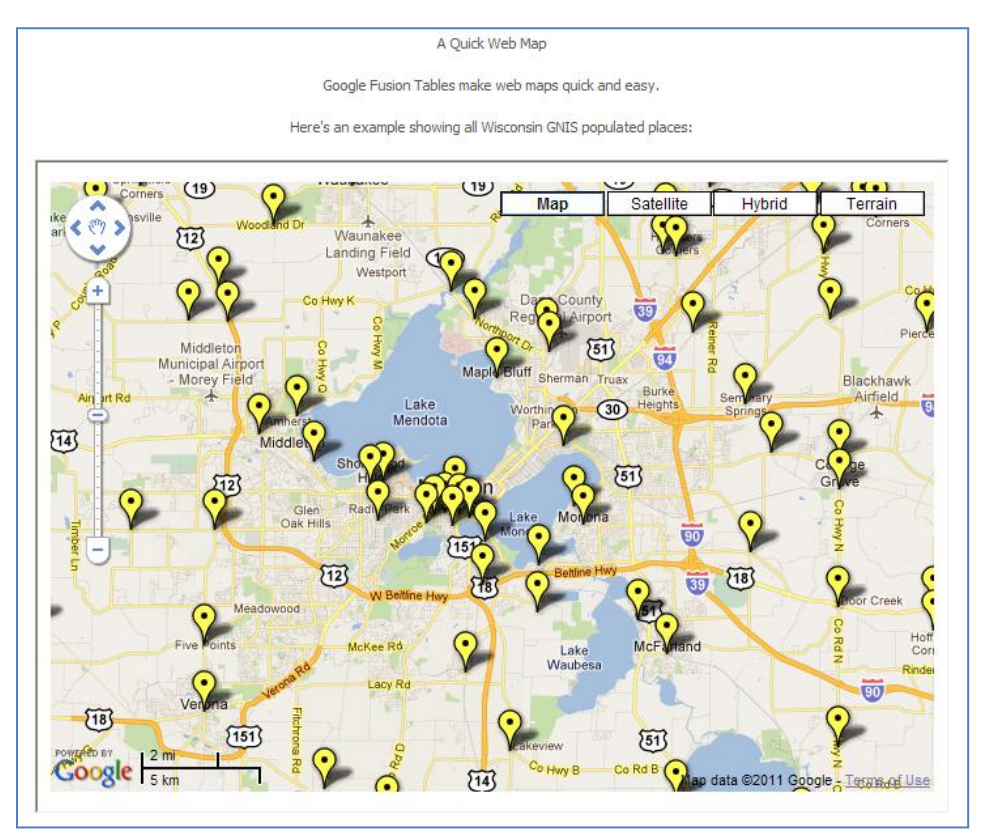

*The embedded map*

## **Working with KML and Shapefiles**

Fusion Tables also has the ability to work with other types of geodata, such as KML and Shapefiles. With these types of files, users can import line and polygon data. You can upload a KML (.kml) file to Fusion Tables with no conversion required. This is especially useful if you're exporting from Google Earth. However, Fusion Tables cannot natively handle Shapefiles (.shp) so to import this format into Fusion Tables, a series of additional steps is required.

For this example we will work with a Shapefile of Wisconsin counties from the US Census Bureau. This Shapefile can be downloaded from [http://www.census.gov/cgi-bin/geo/shapefiles2010/main.](http://www.census.gov/cgi-bin/geo/shapefiles2010/main) Under *Select a layer type* select *Counties (and equivalent)* and then chose *Wisconsin.* The shapefile will be downloaded in compressed ZIP format. The sample dataset (tl\_2010\_55\_county10) is also available for download a[t http://www.sco.wisc.edu/images/stories/download/fusion\\_tables\\_sample\\_data](http://www.sco.wisc.edu/images/stories/download/fusion_tables_sample_data) in both compressed and uncompressed formats.

There are a number of different options for converting a Shapefile to KML. The first uses a combination of ArcMap and Google Earth to convert the file manually. The second method uses QGIS, an open source GIS program. If you don't have ArcMap and do not want to download the whole QGIS software package, the third option is a Website that allows you to drag and drop a zipped Shapefile into their converter and will output a KML file for you to download.

**ArcGIS and Google Earth Conversion.** To convert your Shapefile manually, add it as a layer in ArcMap. Next, open ArcToolbox, and select *Conversion Tools > To KML > Layer to KML*.

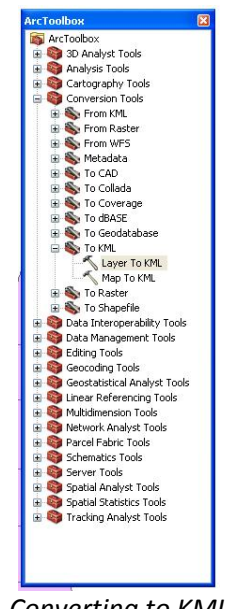

*Converting to KML*

A dialogue box will open. For the *Layer* field select your Shapefile, for the *Output File* select the target directory and a name for the exported file, and for *Layer Output Scale* simply type "1". Let all other fields default and select *OK* to run the script.

A box will pop up telling you the layer has successfully been converted to KML. Now open the target directory specified in the previous step and find your new file. Note that your exported file is actually a KMZ which cannot be read directly by Fusion Tables. To fix this, open the KMZ file in Google Earth. Select *File > Save > Save Place As* which will open a dialog box. Pick a new name for the file and under *Save as type* be sure to change it to KML. Save the file.

**QGIS Conversion.** This method is much simpler than the method used above and the attribute table of the Shapefile is also preserved. Open QGIS and click the *Add Vector Layer* button and then *Browse* and select your Shapefile and click *Open*. After your layer is added, right click on it in the Layers area on the left side of the screen and select *Save As*. Use the Format drop down menu to select Keyhole Markup Language (KML) and name your file. Once you've done this click *OK*. Once you see the message *Export to vector file has been completed* you are all done. Now you can import the KML file into Fusion Tables.

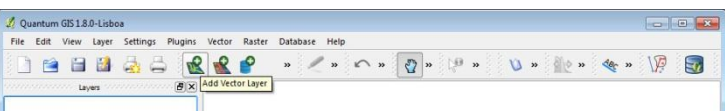

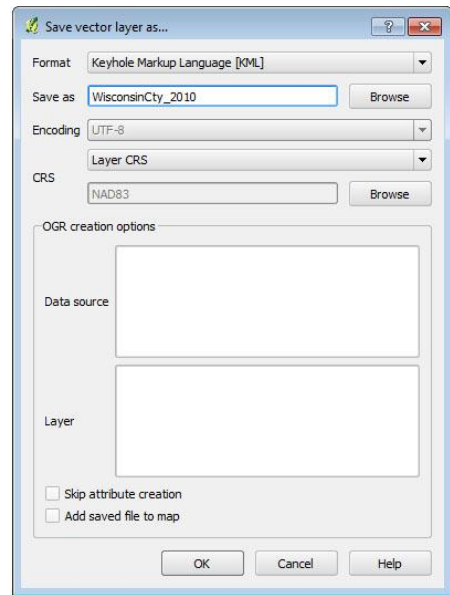

*Add Vector Layer button*

*Rename and Select KML in Format dropdown menu*

**Automated Conversion.** This method utilizes the converter on the website

[http://www.mapsdata.co.uk/online-file-converter/.](http://www.mapsdata.co.uk/online-file-converter/) To use this converter your Shapefile must be contained in a zipped folder. Once this is done, you can either drag the zipped folder into the box that says *Drop file or Click to browse* or click that same box to browse to the directory and select the zipped folder. After the conversion is complete you will automatically be prompted to save the new KML file in your downloads folder. After you've saved the KML file you can upload it into Fusion Tables.

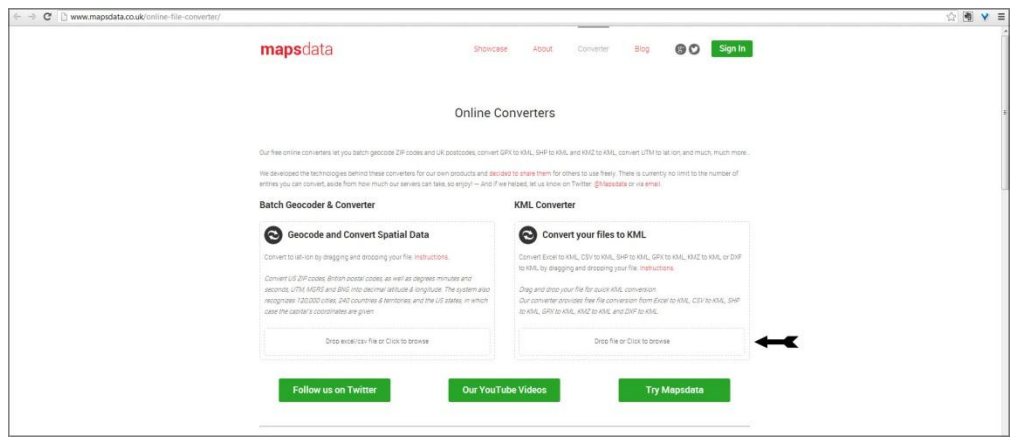

*Drag and drop zipped file here or click to browse to zipped file*

Now you can import the KML file into Fusion Tables. Begin by selecting *Create > FusionTable > Choose File*. After selecting your KML file, click *Next* and ensure that your columns names row is correctly identified, and then click *Next*. In this window you can rename your table if you desire and you can add any additional metadata. Once you satisfied click *Finish.* Now, to view your map, select the *Map of Geometry* tab.

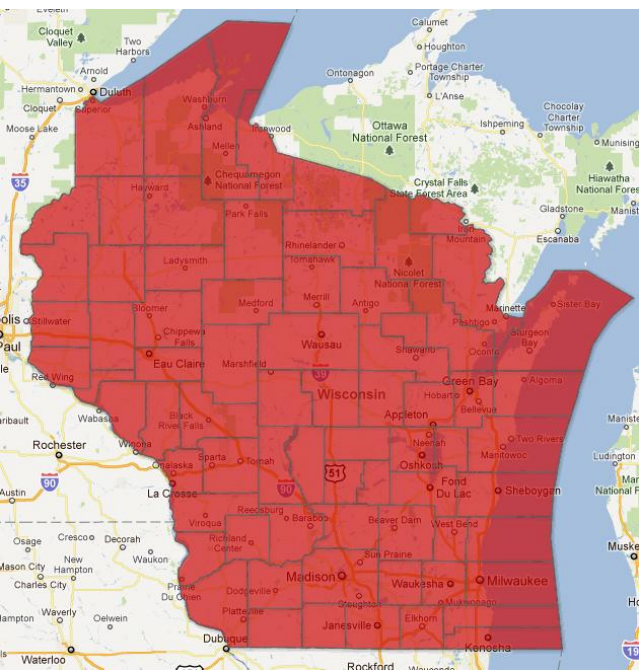

*Imported KML file based on Shapefile*

As a final alternative, Google suggests usin[g http://www.shpescape.com](http://www.shpescape.com/) for converting and importing a zipped shapefile directly into Fusion Tables [\(https://support.google.com/fusiontables/answer/2592829\)](https://support.google.com/fusiontables/answer/2592829).

## **Creating a Heatmap**

Fusion Tables can also be used to create a heatmap. A heatmap shows the density of point observations in different colors, from cool to warm (hence the name "heatmap"). To make a heatmap in Fusion Tables, simply go to the *Map of latitude* tab, and choose *Change Map* from the *Tools* menu. A *Heatmap* entry will now appear in the left-hand panel. By clicking on this entry, you will be able to manipulate several parameters to create a custom heatmap.

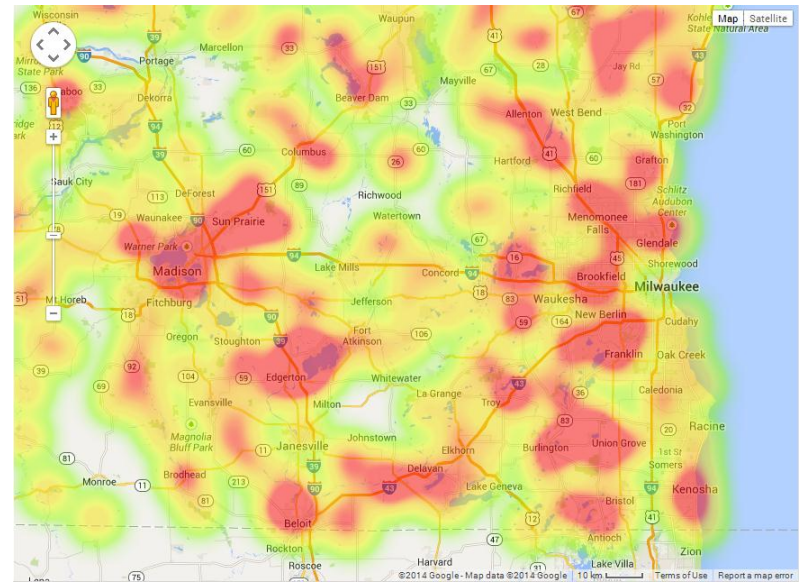

*Heat map showing the density of populated places in southeast Wisconsin*

#### **Known Problems**

As Fusion Tables grows in complexity, the number of issues and bugs have also increased. See <https://code.google.com/p/fusion-tables/> for a discussion of software bugs, issues and feature requests.

## **Google Maps Engine Lite (Beta)**

A new, free and stripped-down version of the Google Maps Engine called Google Maps Engine Lite (Beta) was released in March 2013. It allows users more control over the map they are creating than allowed in maps created using Google Fusion Tables.

Google Maps Engine Lite offers the ability to draw directly on top of the basemap (create points, lines and polygons by hand) or import tabular data that has a geographic field of some sort (Latitude/Longitude or Addresses). The user also has the ability to add multiple layers to an individual map, which can be turned on and off at their discretion. Users have much more flexibility when it comes to different labeling and symbolization options as well. Each point, line or polygon can be styled individually or entire layers can be modified and styled at the same time. Google Maps Engine Lite offers different basemap options including the Google Maps standard basemap, satellite imagery, and a number of different neutral colored and gray scale maps.

While Google Maps Engine Lite offers more than Fusion Tables, there are a number of limitations as well. It can only handle CSV, Excel, My Map or Google Drive Spreadsheet files, so data stored in KML files or a Google Fusion Table are not currently supported. There is also a limit of 100 records for a given layer, which can be a major constraint depending on the size of the dataset you are working with. Maps Engine Lite is only for personal and non-commercial use. To learn more about the acceptable uses read the program policy at

[http://www.google.com/enterprise/earthmaps/legal/us/gme\\_program\\_policies.html.](http://www.google.com/enterprise/earthmaps/legal/us/gme_program_policies.html)

#### **Resources**

There are many more options available in Fusion Tables for management, display, and sharing of your data. In addition to the resources identified above, there is a help forum at

<https://groups.google.com/group/fusion-tables-users-group>

Also be sure to read Google's privacy policy and terms of use at

<https://www.google.com/fusiontables>